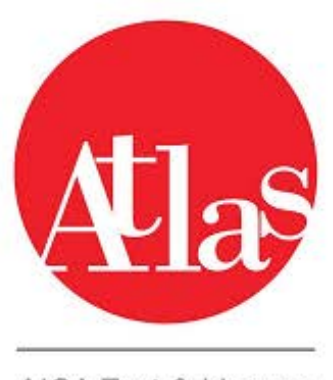

AICA Test & Licence<br>Automated System

## **AGGIORNAMENTO DI ATLAS ALLA VERSIONE 3.0.0 ATLAS 3.0.0 : Aggiornamento alla versione 3.0.0 ATLAS 3.0.0 : Come eseguire una sessione DEMO**

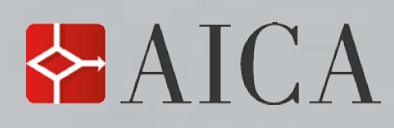

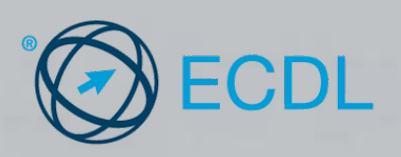

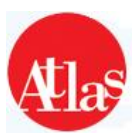

# **Come eseguire una sessione DEMO**

## **CONTENUTO**

**Il documento contiene le informazioni necessarie allo svolgimento di una sessione di prova, atta a verificare la funzionalità della piattaforma Atlas con la configurazione attualmente adottata in Aula**

### **CONTESTO**

- Collegamento ad Internet attivo.
- Il Server Test Center, la Postazione Esaminatore e le Postazioni Studente rispecchiano i requisiti minimi.
- Atlas è installato correttamente sul sistema.
- Gli aggiornamenti del sistema Atlas sono stati tutti effettuati.

## **PROCEDURA**

**Per verificare il corretto funzionamento della piattaforma Atlas,ed in seguito ad ogni aggiornamento / re installazione di Atlas o di una delle sue componenti, si rende necessario lo svolgimento di una sessione Demo, come da istruzioni di seguito.**

## **Controlli da effettuare prima di iniziare una sessione Demo**

• **Prima di sincronizzare**

Disattivare il firewall di Windows, spuntando la voce "**Disattiva**" dal **Pannello di controllo\Sistema e sicurezza\Windows Firewall\Attiva/Disattiva Windows Firewall**

Si consiglia **la disattivazione di qualunque antivirus installato**, dato che potrebbero contenere servizi bloccanti in merito allo scambio di dati tra client e server .

Si consiglia inoltre **di disattivare la funzionalità di blocco dei pop-up** all'interno degli Strumenti di Internet Explorer (disinstallare anche le barre di Google/Yahoo ecc.) .

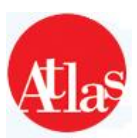

## **Procedura per eseguire una Sessione Demo:**

#### **1 – ISCRIZIONE DI UNA SESSIONE DEMO**

Dopo aver installato Atlas, cliccare sull'icona **Atlas Gestione Test Center** presente sul desktop oppure in **Start>Programmi>Atlas Gestione Test Center** (è necessario essere collegati ad Internet).

- Immettere Utente e Password che sono rispettivamente **codice fiscale** e **password curriculare** abbinati dell'esaminatore.
- Cliccare sulla voce "**Sessioni**" a sinistra dello schermo.
- Cliccare sul pulsante "**Inserisci sessione**" (Fig.1) e completare i campi come nell'esempio di seguito riportato (Fig.2):

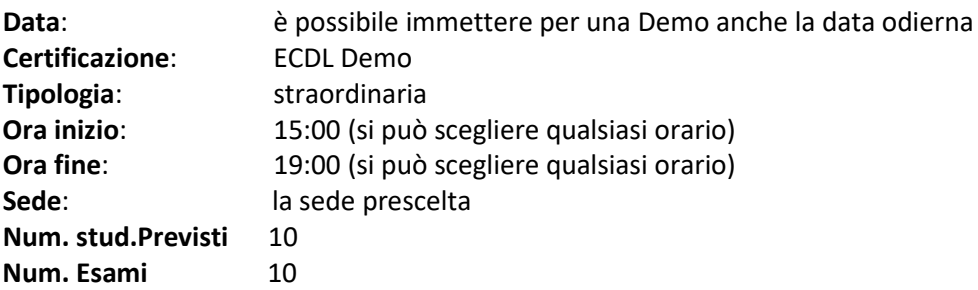

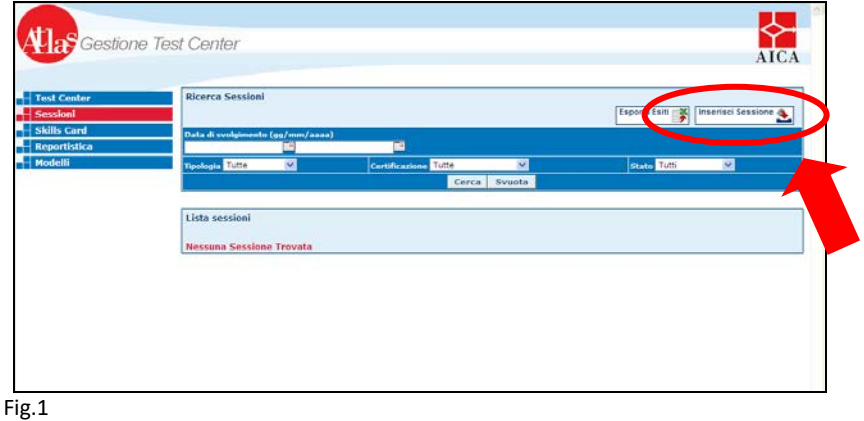

• Cliccare sul pulsante "**Salva**" per confermare l'inserimento della sessione (Fig.2).

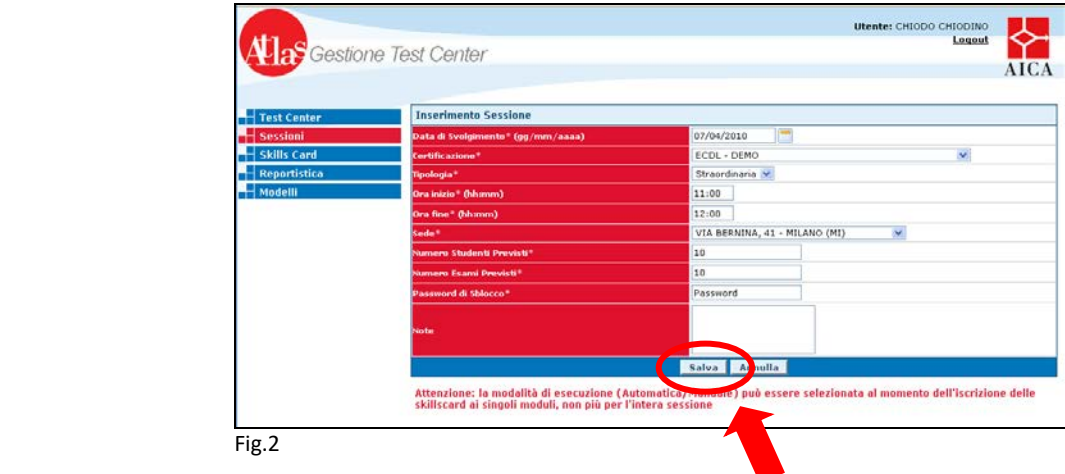

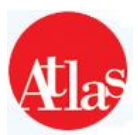

#### **2 – ISCRIZIONE DI SKILLSCARD DEMO**

Alla visualizzazione della schermata con la sessione confermata, è possibile effettuare l'iscrizione di skillscard procedendo in 2 modalità distinte, **AUTOMATICA o MANUALE**: per la sessione Demo useremo la modalità **Automatica**.

• cliccare il pulsante "**Iscrizione Automatica**"(Fig.3)

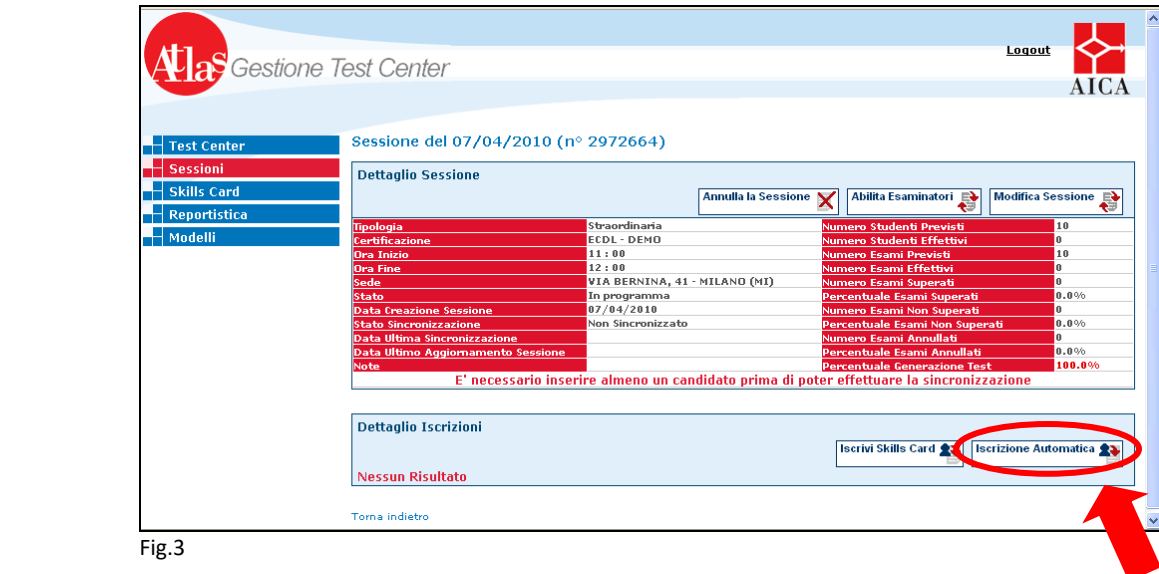

• Inserire il numero di skills card corrispondente al **numero delle postazioni client** presenti in Aula (Fig.4): **è necessario verificare il funzionamento di Atlas su ogni singola postazione**.

In questo caso verrà testata un'aula con 10 postazioni studente.

• Selezionare la lingua

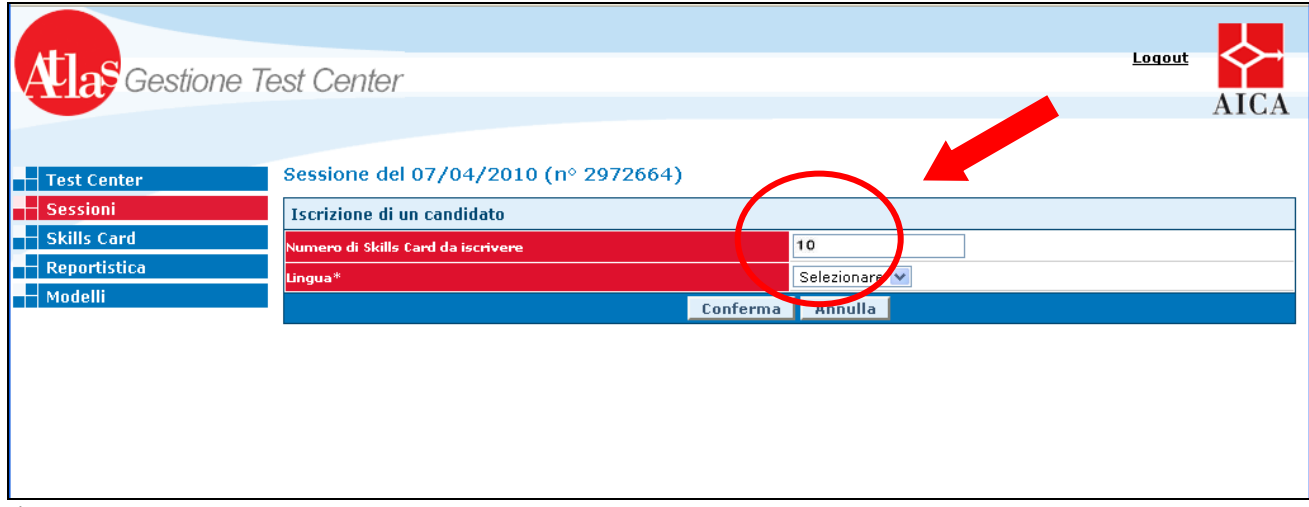

Fig.4

• Cliccare sul tasto **"Conferma"**. Viene presentata la finestra relativa alla sessione iscritta, con le skills card Demo utilizzabili.

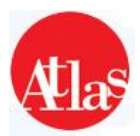

#### **3 - SINCRONIZZAZIONE**

**Nb : Prima di chiudere Gestione Test Center, e procedere alla sincronizzazione , assicurarsi che la generazione dei test abbia raggiunto il 100%. (In corrispondenza della voce "Percentuale generazione test") - (Fig. 8).**

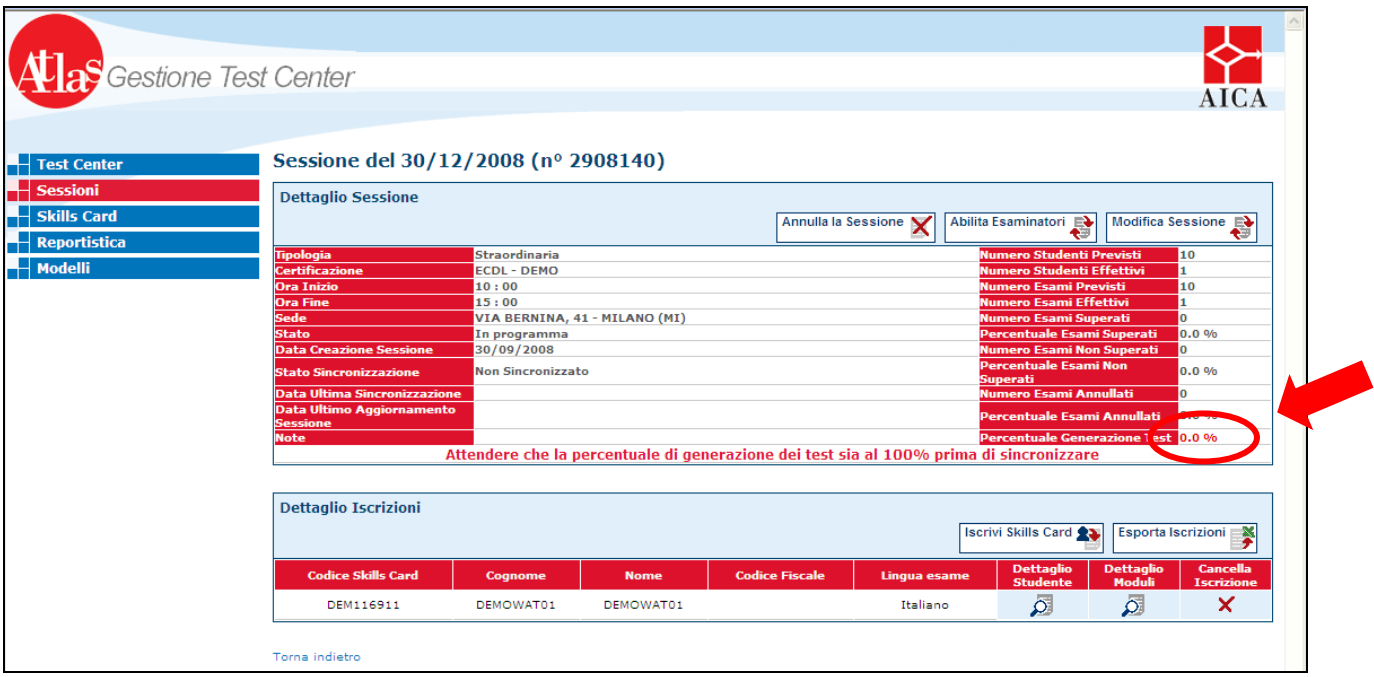

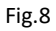

• Per poter accedere al sito Aula d'esame e sincronizzare è necessario attivare Atlas Gestione Test Center, cliccando sull'icona presente sul desktop oppure in **Start>Programmi>Atlas Test Center>Atlas Test Center Manager** e poi sul pulsante "Avvia" (Fig.9).

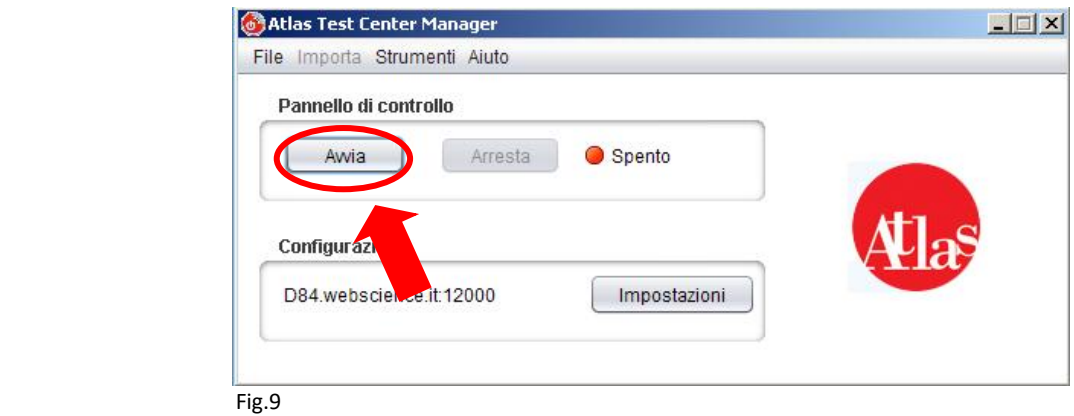

• Attendere il corretto avvio del software.

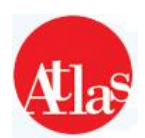

• Accedere al sito Aula d'Esame tramite l'icona presente sul Desktop **Atlas Postazione Esaminatore** ed effettuare il login inserendo username e password dell'esaminatore (Fig10).

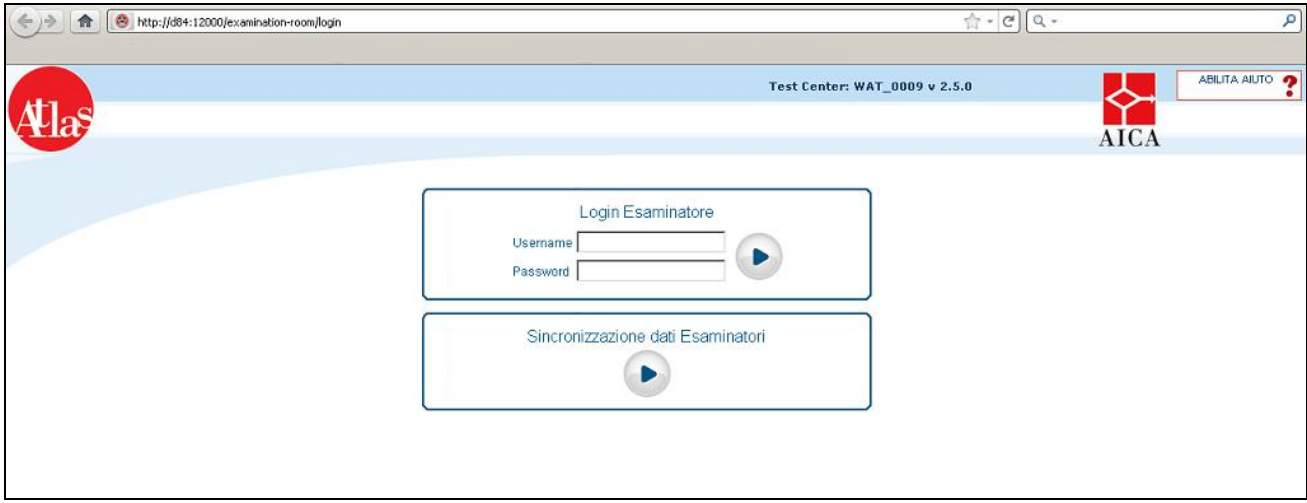

Fig.10

• Cliccare sul pulsante "**Sincronizzazione**" nel menù a sinistra e successivamente su **"Sincronizzazione Dati"** (Fig.11).

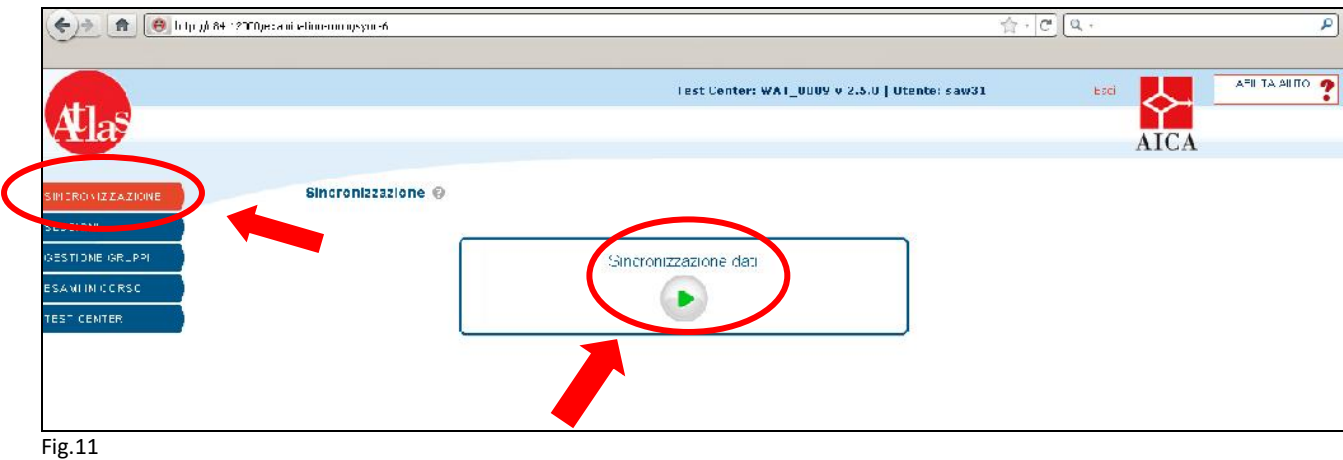

• Attendere la conferma di avvenuta sincronizzazione.

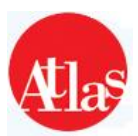

#### **4 – SVOLGIMENTO DELL'ESAME DALLE POSTAZIONI CLIENT**

**Durante la sessione d'esame si consiglia di disattivare il firewall software di Windows su Server e Client ed eventuali Antivirus che possono interrompere la comunicazione tra client e server. Durante lo svolgimento di una sessione d'esame NON SI E' COLLEGATI AD INTERNET. Si ricorda che ogni tentativo di ridurre ad icona la postazione studente verrà interpretato da Atlas come tentativo di aggirare il sistema, provocando perciò il fallimento dell'esame.**

• Al termine della sincronizzazione cliccare su "**Sessioni**" per visualizzare l'elenco delle sessioni e poi sul dettaglio della sessione che si intende svolgere (Fig.12).

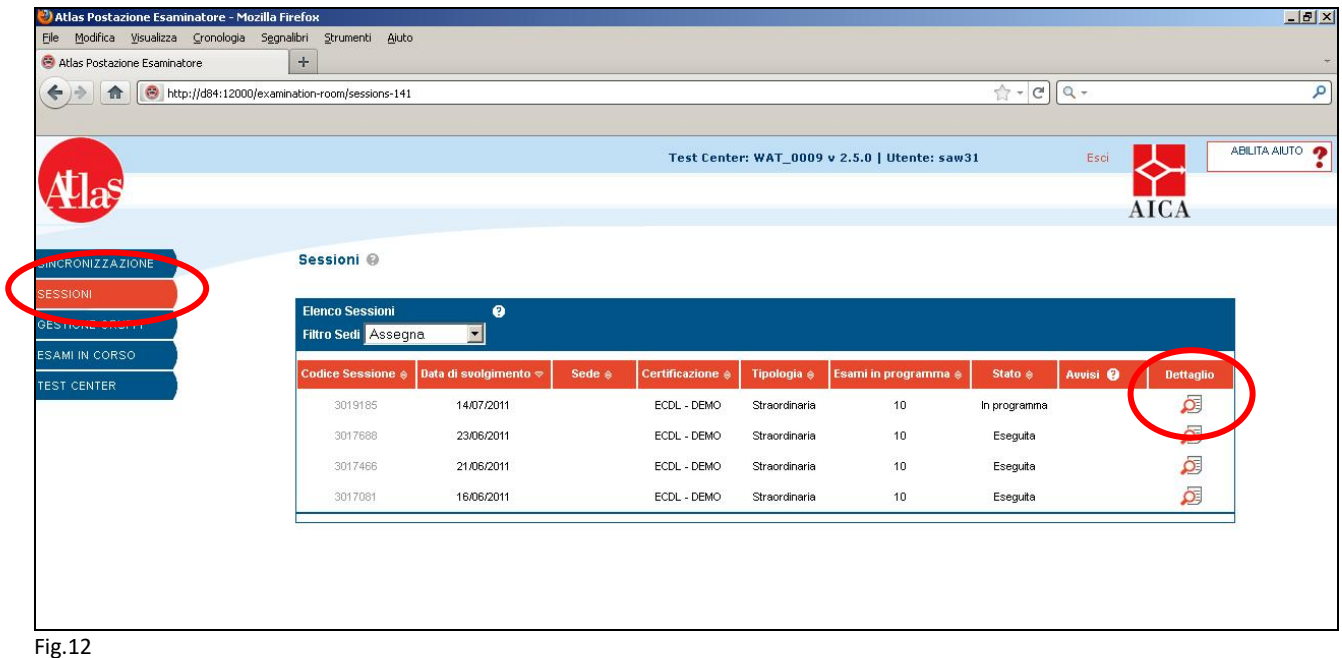

- Dare inizio alla sessione dall'apposito pulsante "**Inizia sessione**".
- Avviare le Postazioni Studente.

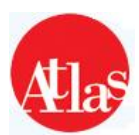

• Cliccando su "**Esami in corso**" nel menu di sinistra comparirà l'elenco dei client che hanno avviato il programma: selezionare la **sessione da svolgere**, fare la spunta sulla casella **"Tutti"** ed infine cliccare il pulsante **"Sblocca"** (Fig. 13).

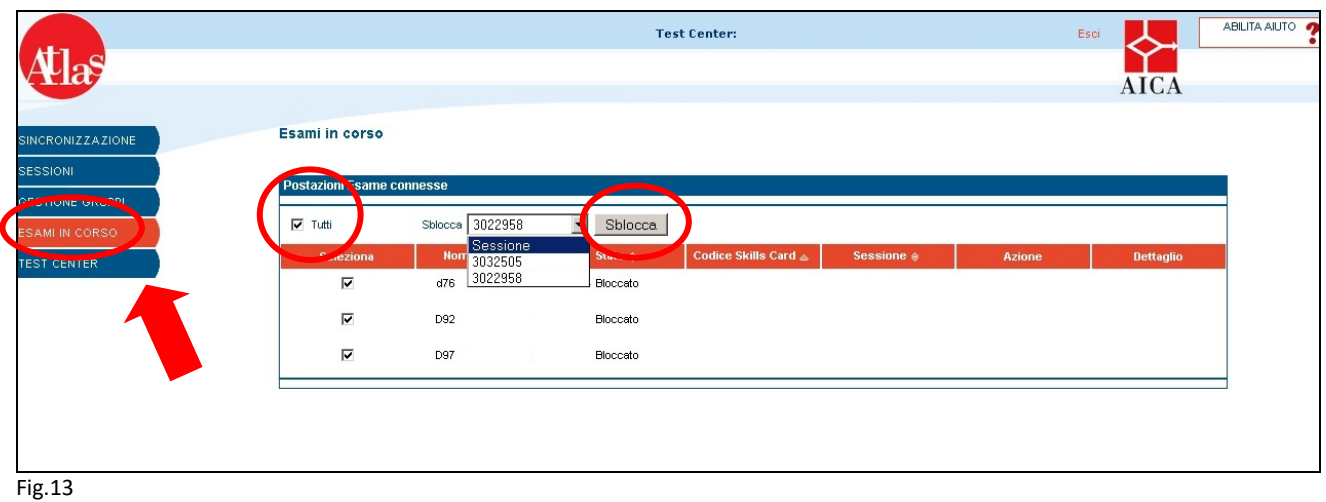

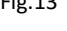

- Rientrare nella scheda della sessione e cliccare sul pulsante **"Stampa password Skills Card"**, verrà generato un file PDF contenente le password delle Skills card Demo: inserire il C**odice Skill Card e la Password** richiesti dalle Postazioni Studente ed effettuare il login.
- Al termine delle operazioni richieste dal sistema, si è pronti a svolgere l'esame (Fig. 14).

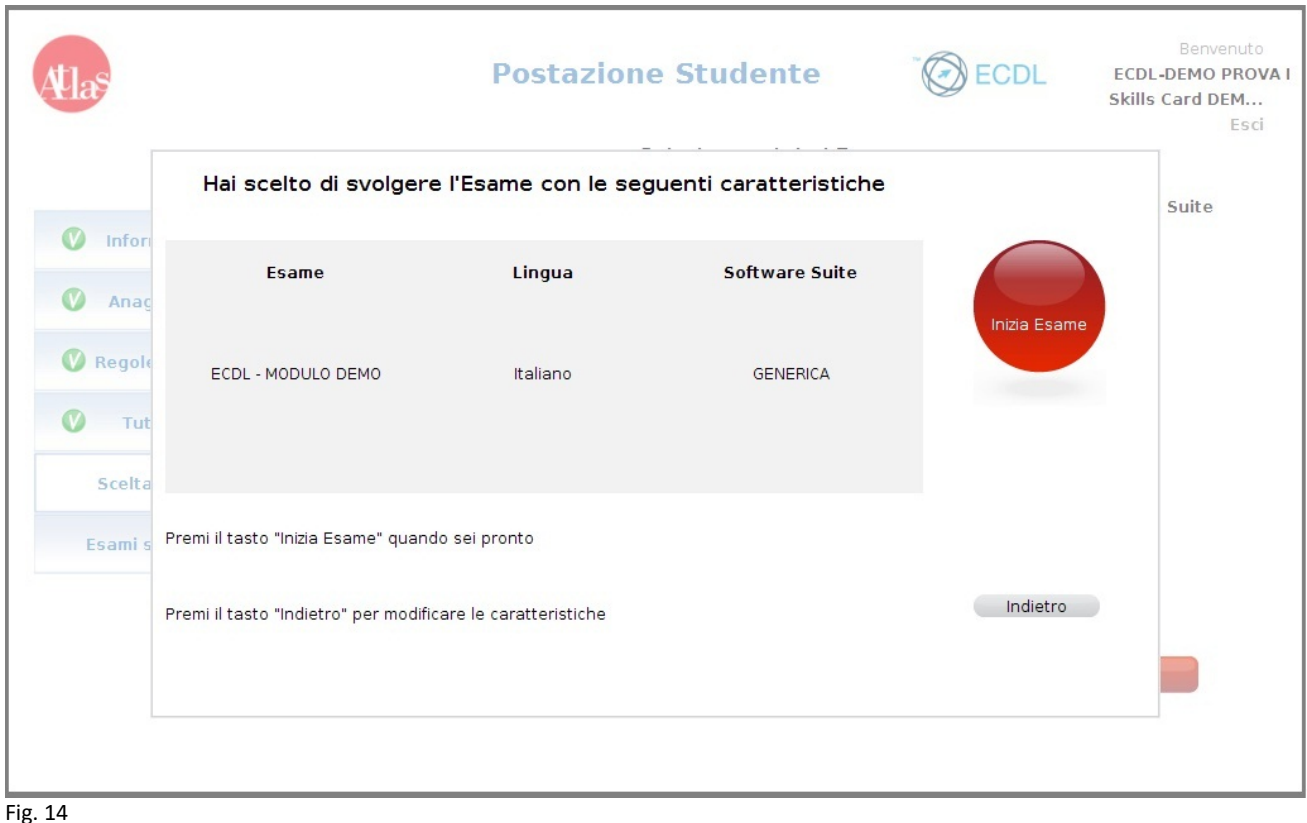

8

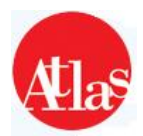

• Dopo aver svolto la sessione DEMO su **TUTTI** i client a disposizione, chiudere la sessione ed effettuare. **sempre** al termine dell'esame, la sincronizzazione finale da Sito Aula d'esame.

Una volta terminata la sincronizzazione finale entrare in sito Gestione Test Center e verificare che i dati trasmessi siano corretti.

#### **Nel caso di difficoltà nello svolgimento dell'esame, inviare una comunicazione all'Help Desk specificando:**

- o **Codice Test Center**
- o **Esposizione del problema riscontrato**
- o **Contatto telefonico (anche cellulare)**
- o **Log di Atlas ( Strumenti -> Raccolta Log )**

**Per qualsiasi delucidazione, informazione, supporto tecnico o dubbio contattare l'Help Desk Atlas attraverso i seguenti canali:** 

- o **Telefono: 02 697733**
- o **Mail[: supporto-atlas@webscience.it](mailto:supporto-atlas@webscience.it)**